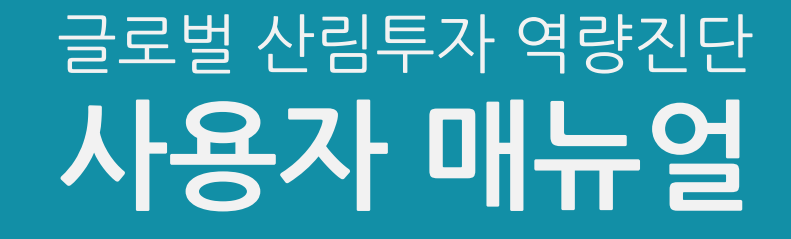

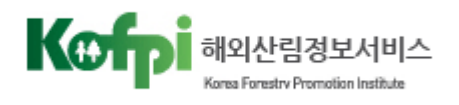

## Ⅴ. 결과 확인

- Ⅳ. 결과 분석
- Ⅲ. 신청서 제출
- Ⅱ. 신청서 작성
- Ⅰ. 회원가입 및 로그인

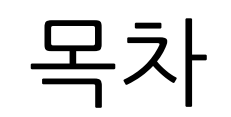

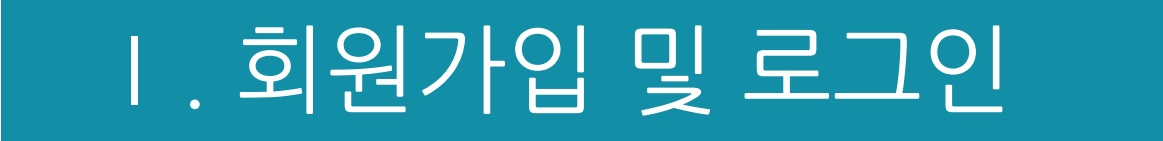

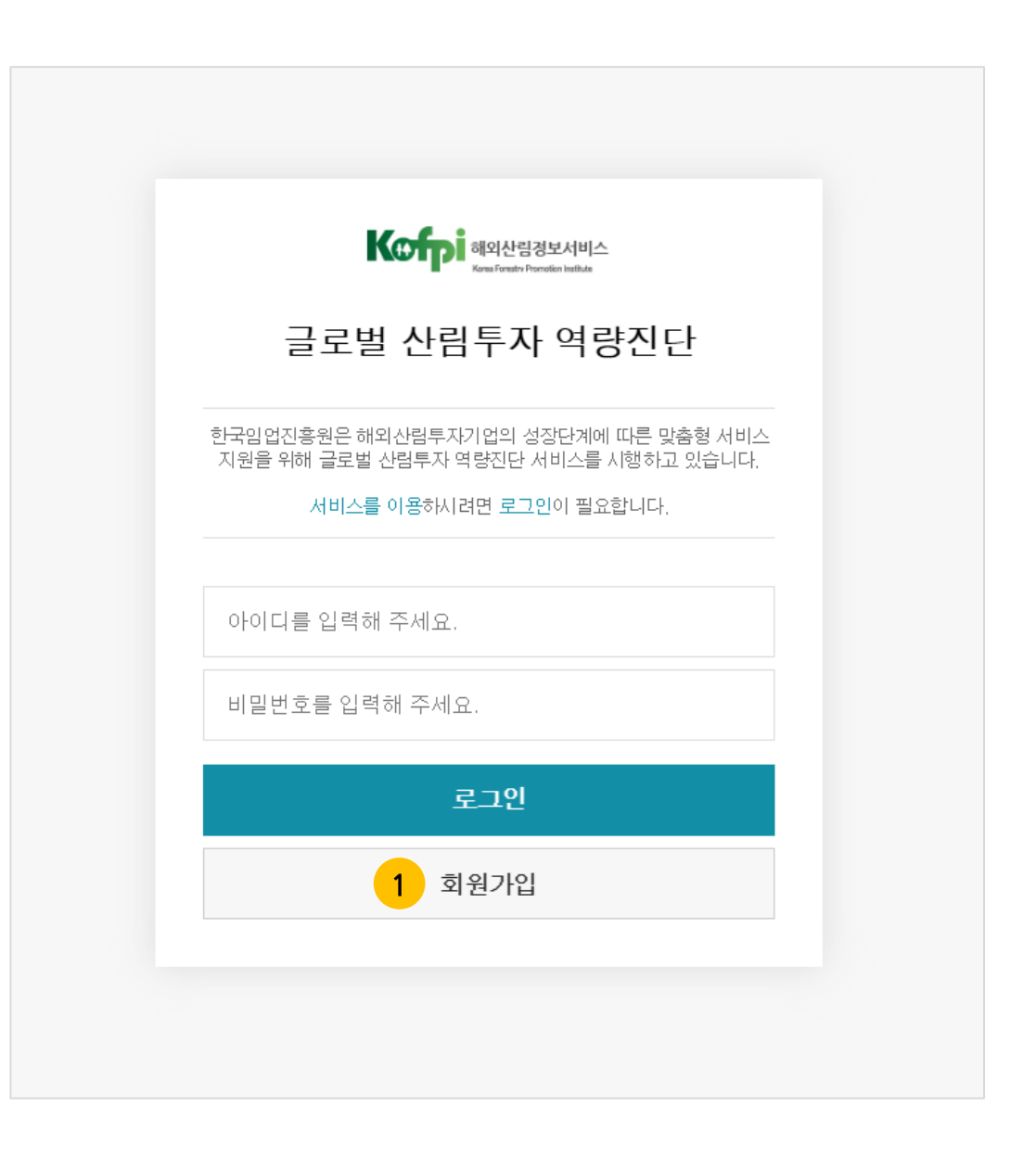

글로벌 산림투자 역량진단 첫 페이지입니다. 서비스를 이용하시려면 **로그인**이 필요합니다.

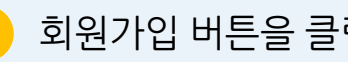

**1** 회원가입 버튼을 클릭합니다.

## Ⅰ. 회원가입 및 로그인 – 1. 회원가입(계속)

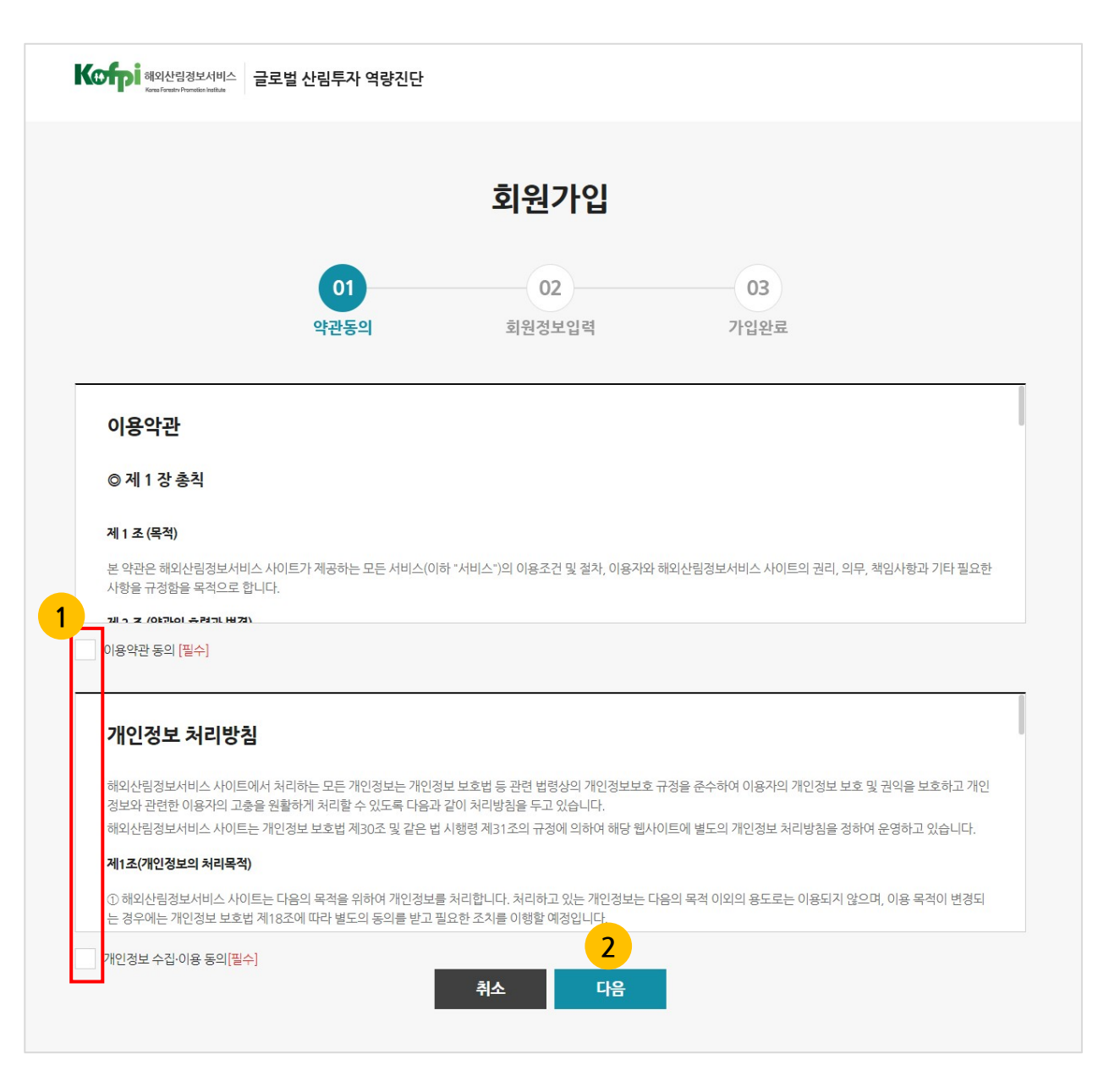

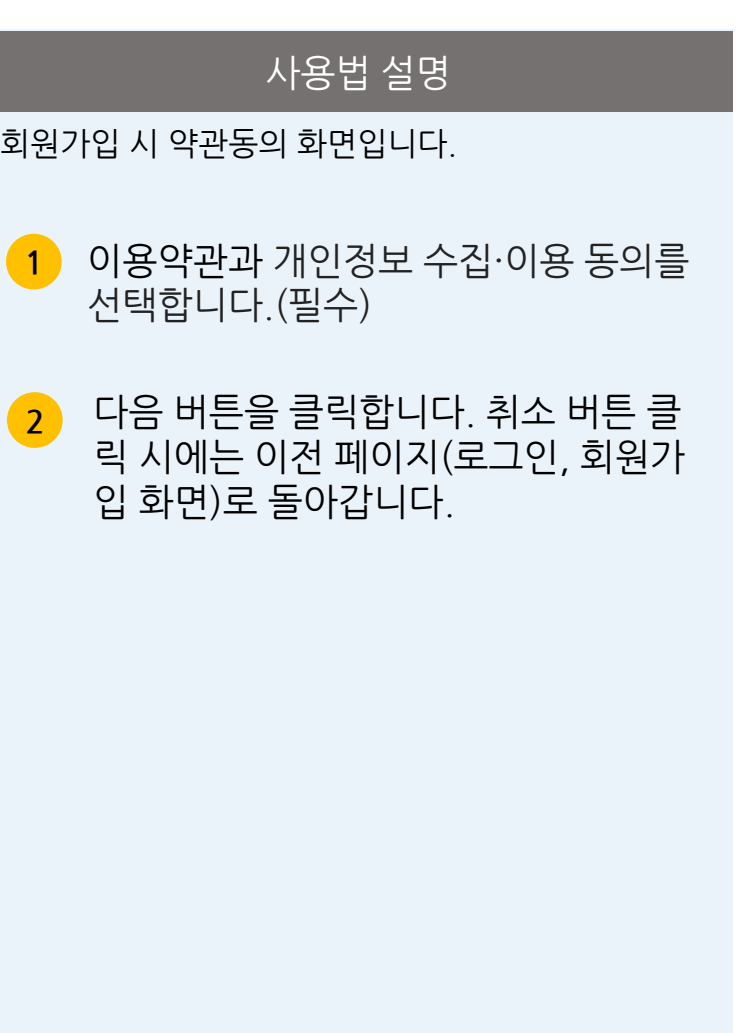

## Ⅰ. 회원가입 및 로그인 – 1. 회원가입(계속)

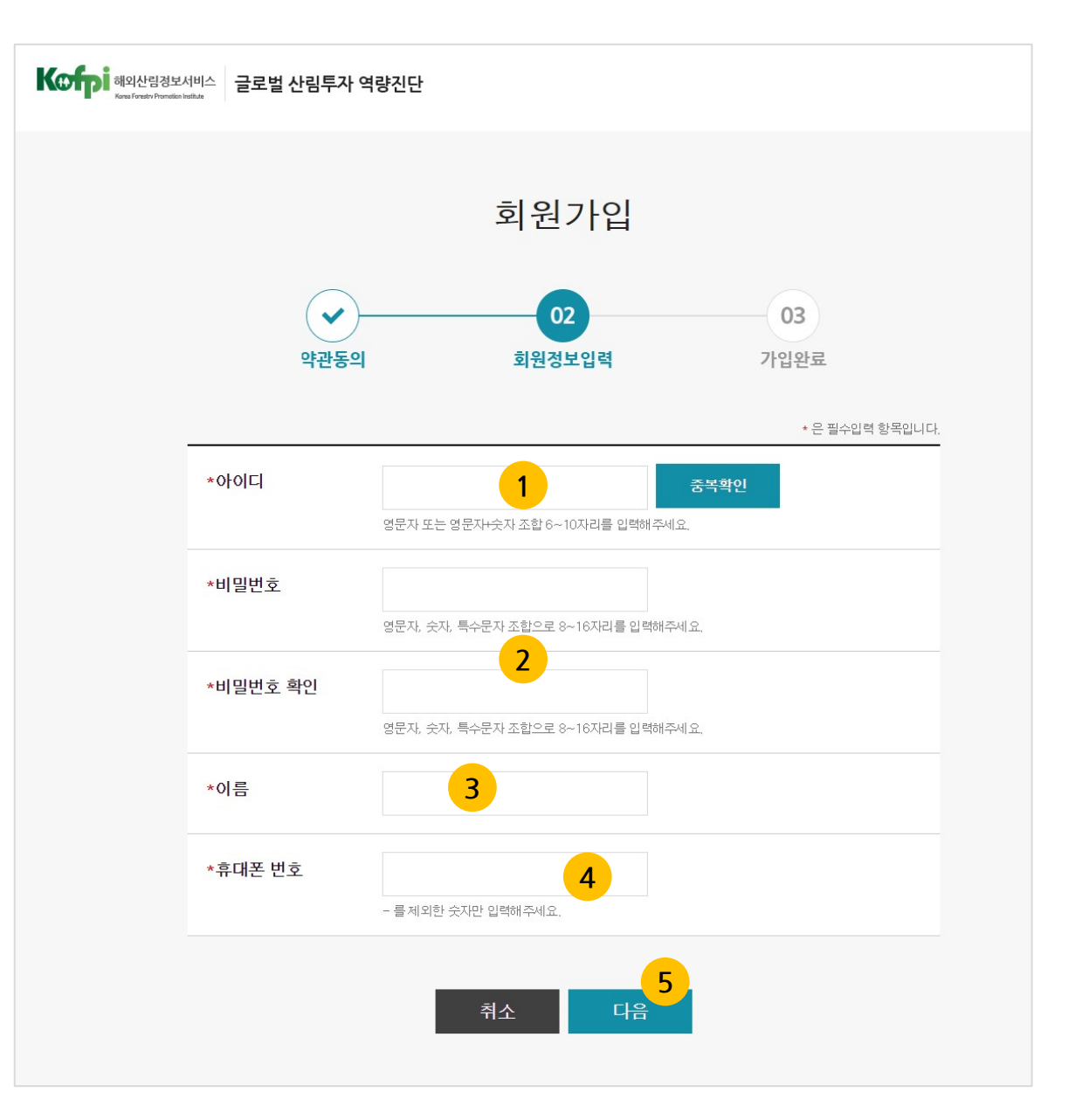

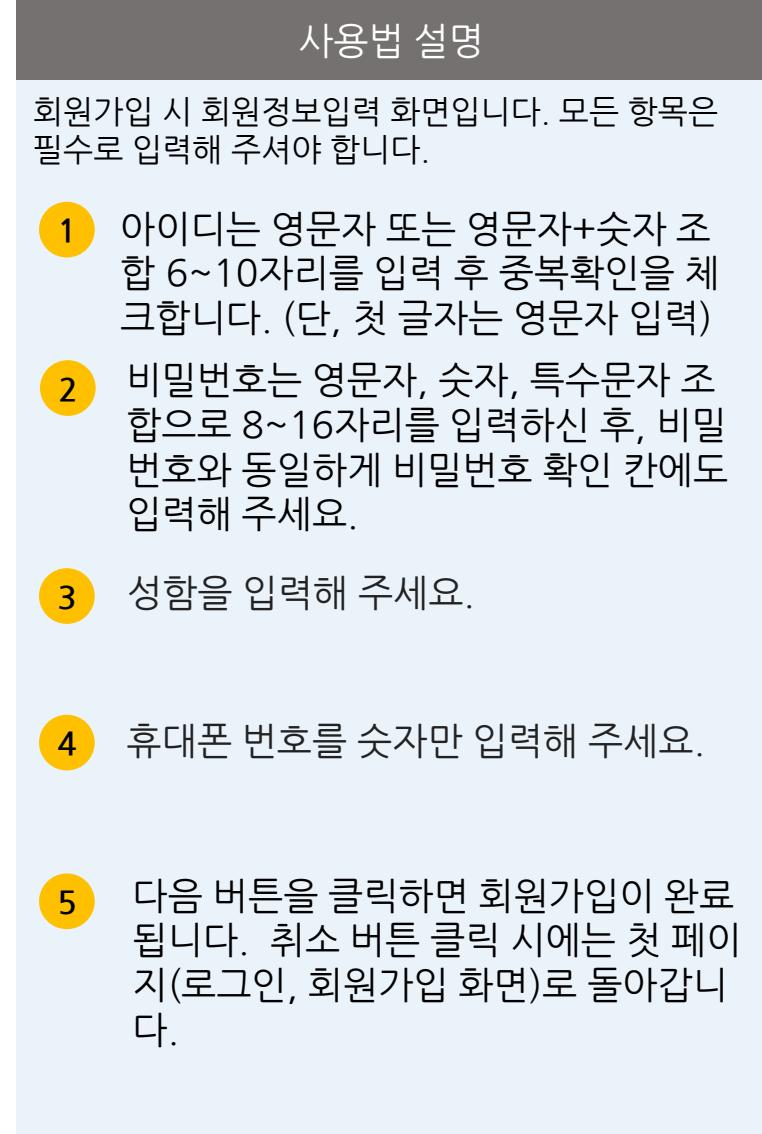

## Ⅰ. 회원가입 및 로그인 – 1. 회원가입(계속)

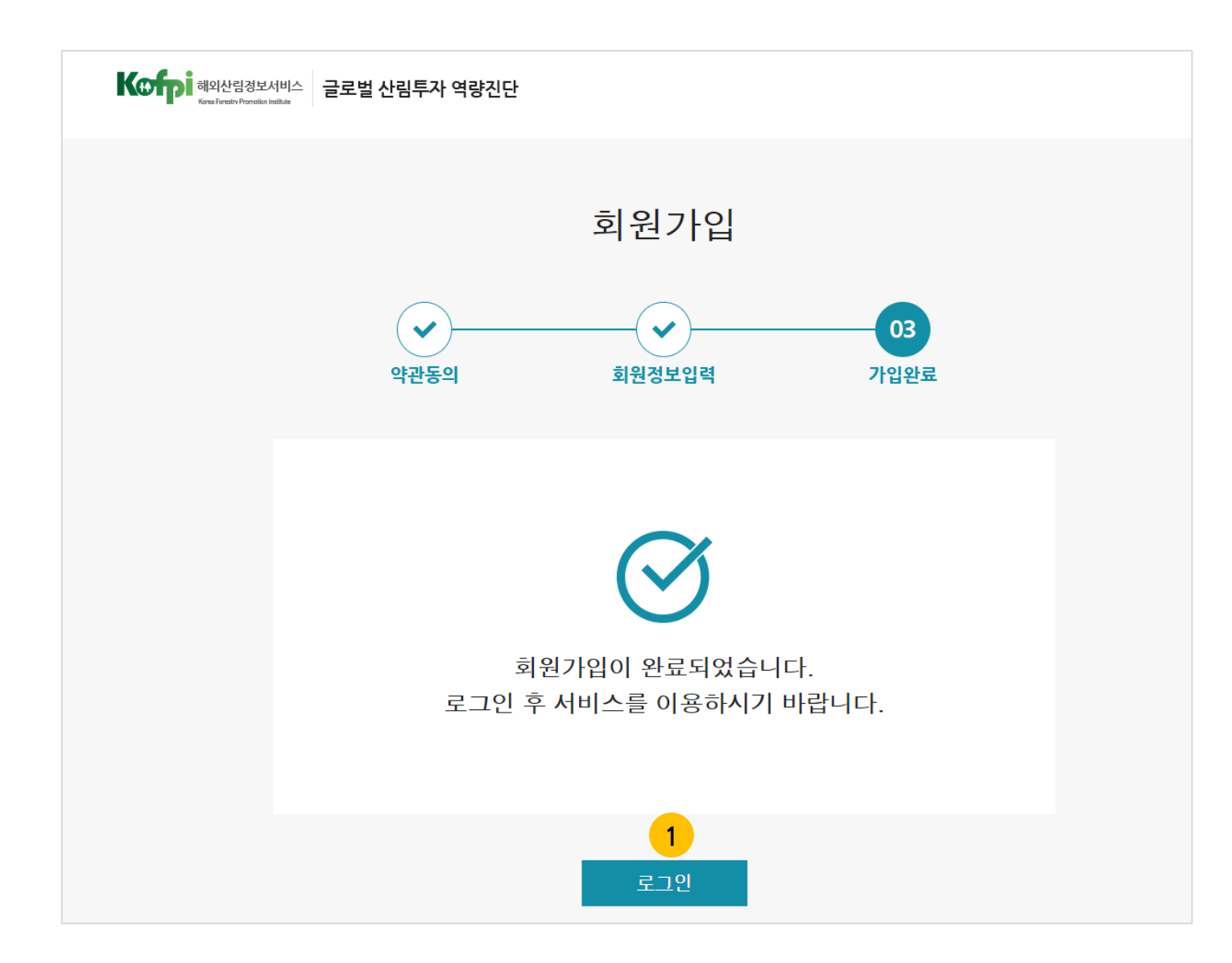

**1** 회원가입이 완료되면 로그인 버튼을 클 회원가입 시 가입완료 화면입니다. 릭합니다. 로그인 버튼을 클릭하면 로그 인 및 회원가입을 할 수 있는 첫 페이지 로 이동됩니다.

사용법 설명

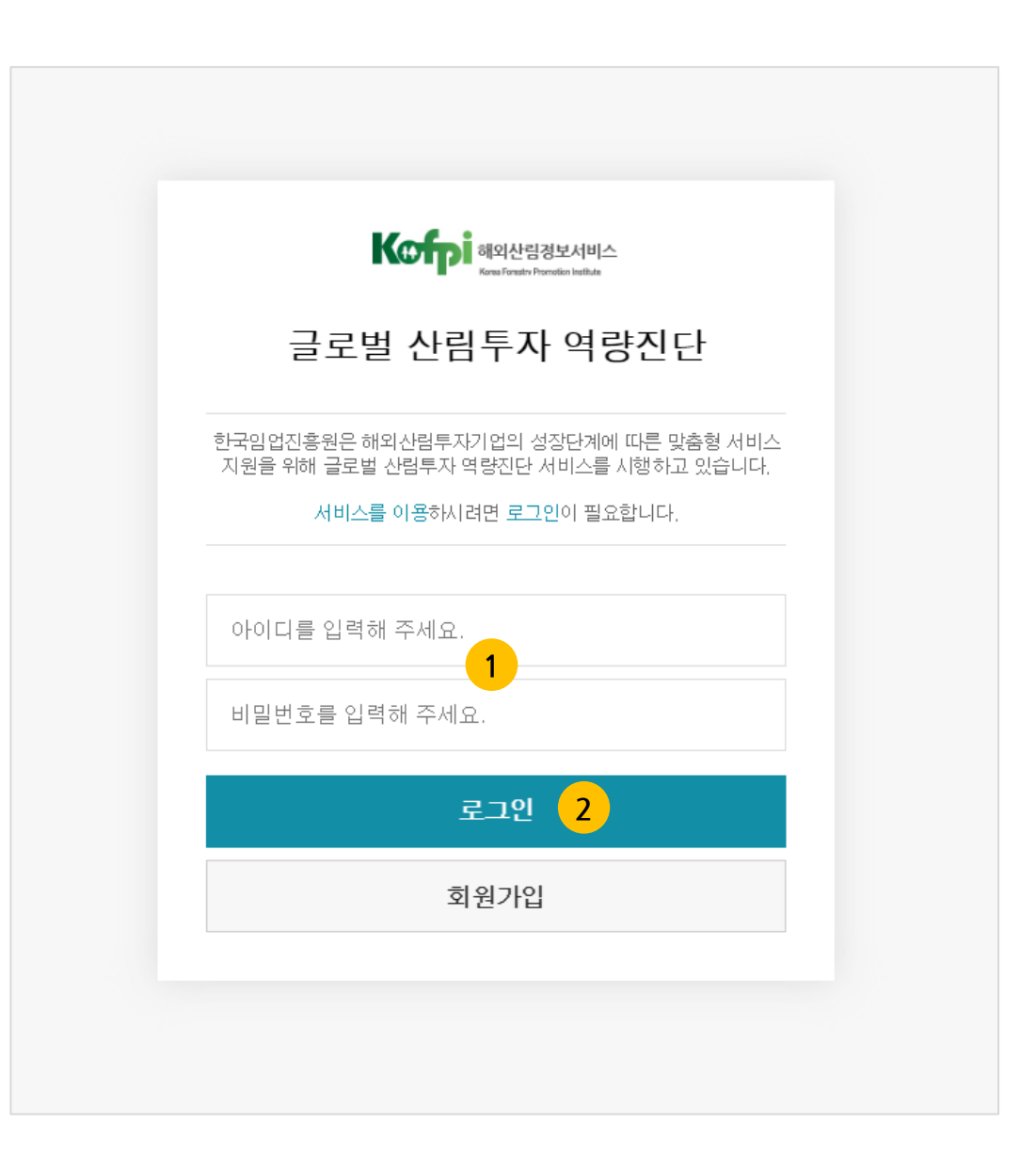

글로벌 산림투자 역량진단 첫 페이지입니다.

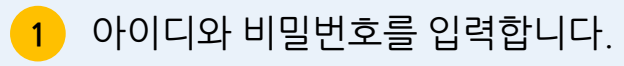

**2** 로그인 버튼을 클릭하면 신청서 작성 페이지가 노출됩니다.

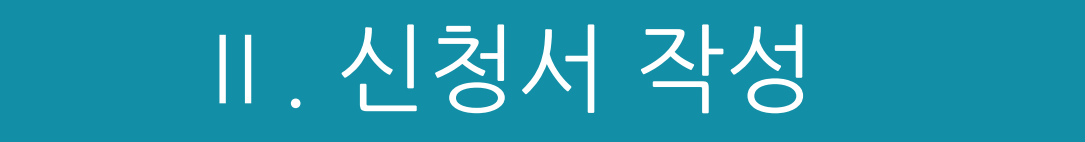

## Ⅱ. 신청서 작성 – 작성자 정보 입력

(1)<br>신청서 각성

11/대경인대체 전화투성상강학()<br>1995년의 이미지 전사학원의 동원이 332<br>11 동안 전쟁진행한 농과장

,,,,,,,,,, adask<br>**Adask** 

 $44$ 

sugu

 $\Delta R$  SH

개인정보수집 이용 등의 **NOONNANDTOCK HIM**  $- 4587$ 205,456

> **JR NEW WINNER** couse

24945.6H  $-0002$ 

- 국가인정보수업이용제 동의합니다.(일수)

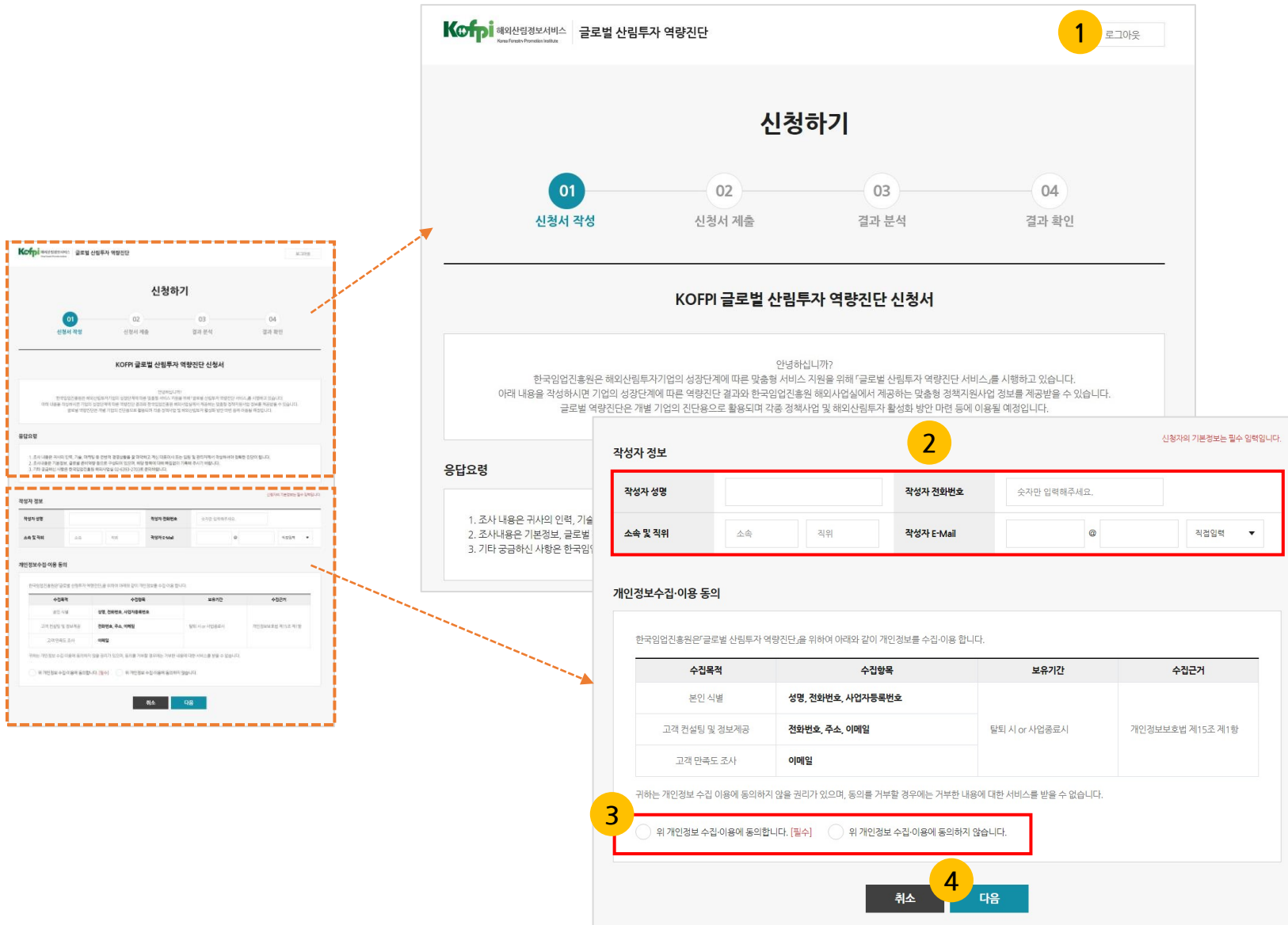

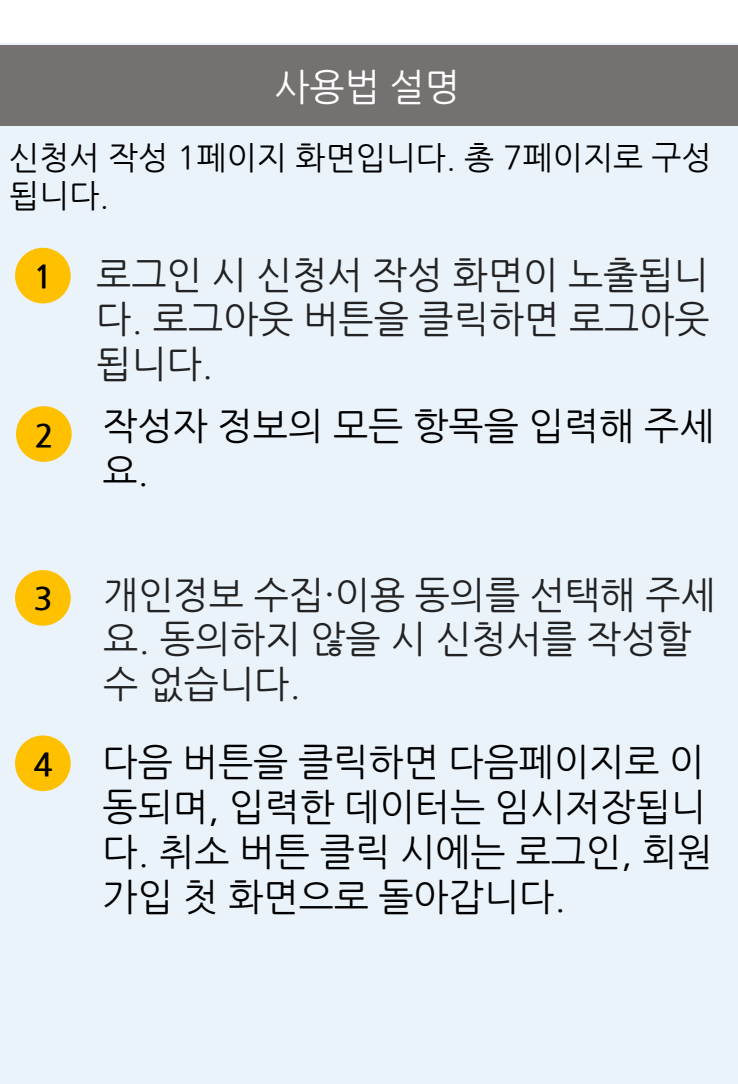

## Ⅱ. 신청서 작성 - 기업 기본정보 입력

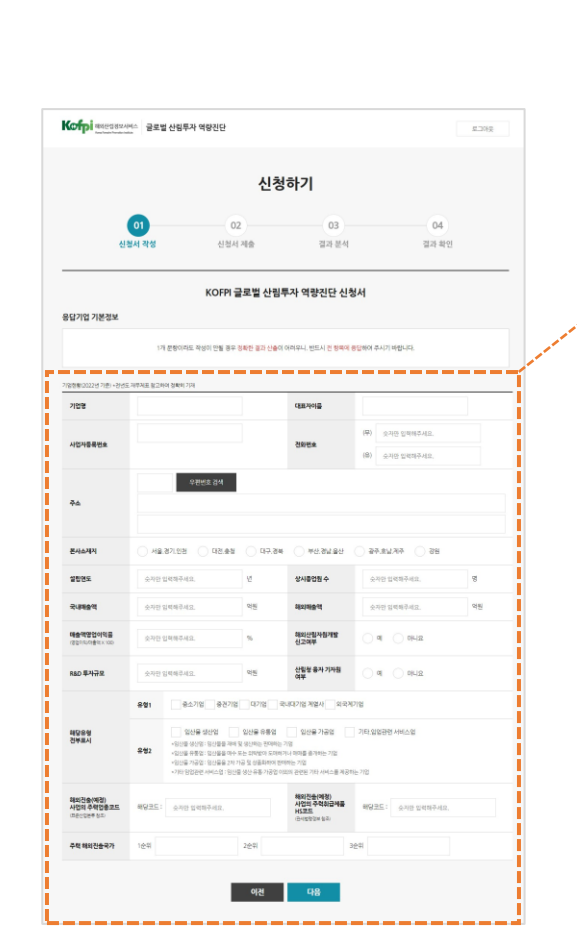

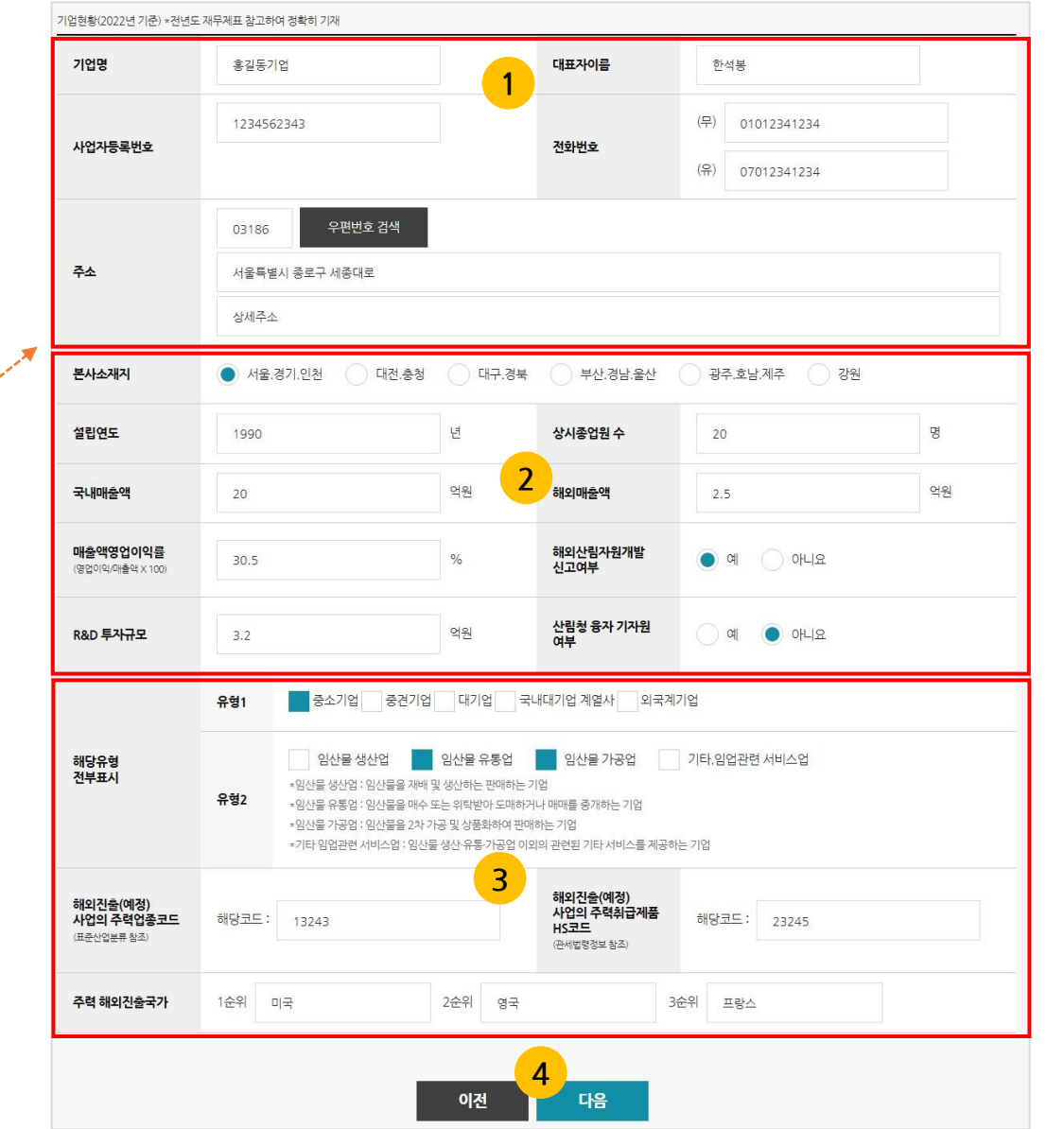

#### 사용법 설명 **1** 신청서 작성 2페이지 화면입니다. 총 7페이지로 구성 됩니다. 기업명, 대표자이름, 사업자등록번호, 전화번 호(유선, 무선), 주소를 입력합니다. 주소는 상 세주소까지 입력해 주세요. **2** - 본사소재지를 한 곳 선택하고, 설립연도 ~ R&D 투자규모는 숫자로 입력합니다.<br>(국내매출액, 해외매출액, 매출액영업이익률, R&D 투자규모는 소수점을 입력할 수 있습니 다.<br>- 해외산림자원개발 신고여부, 산림청 융자 기 자원 여부는 예' 또는 '아니오 로 선택 합니다. ' ' **<sup>4</sup> <sup>3</sup>** - 유형1<sup>과</sup> 유형2<sup>는</sup> <sup>각</sup> 항목을 중복으로 선택할 <sup>수</sup> 있습니다. - 주력업종코드, HS코드는 숫자로 입력합니다. - 주력 해외진출국가를 <sup>3</sup>순위까지 모두 입력 합니다. **4** 다음 버튼을 클릭하면 다음 페이지로 이동됩니 다. 이전 버튼 클릭 시에는 신청서 작성 1페이 지로 돌아갑니다. 입력한 데이터는 이전 또는 다음 버튼 클릭 시 임시저장됩니다.

## Ⅱ. 신청서 작성 – 설문 문항 작성

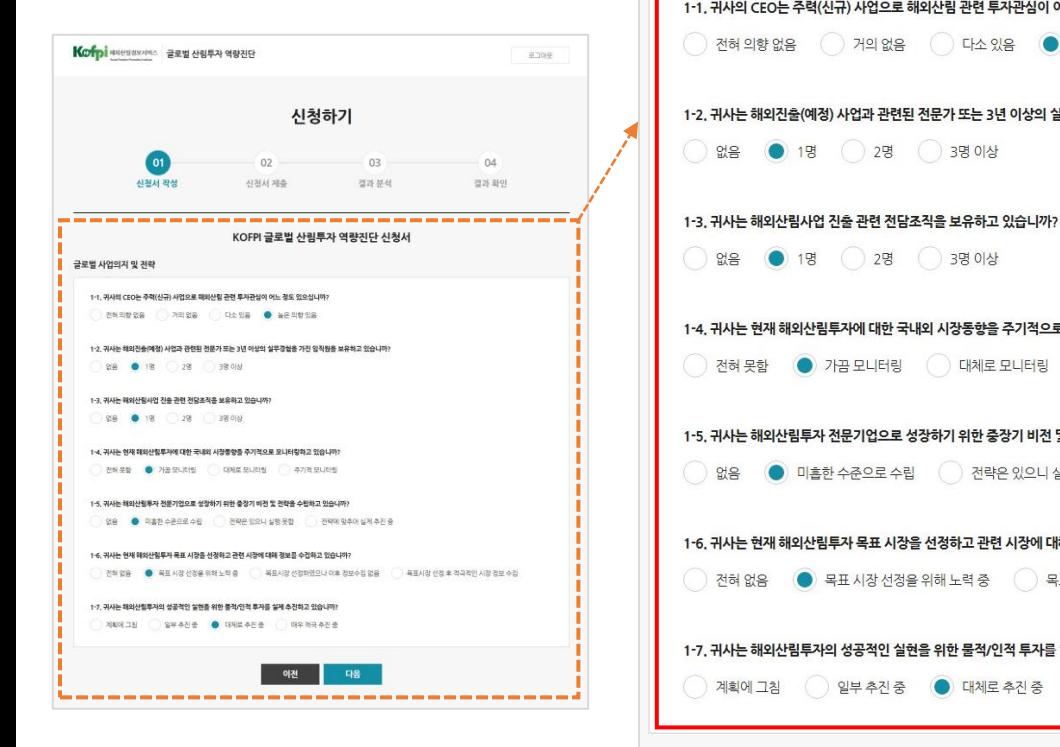

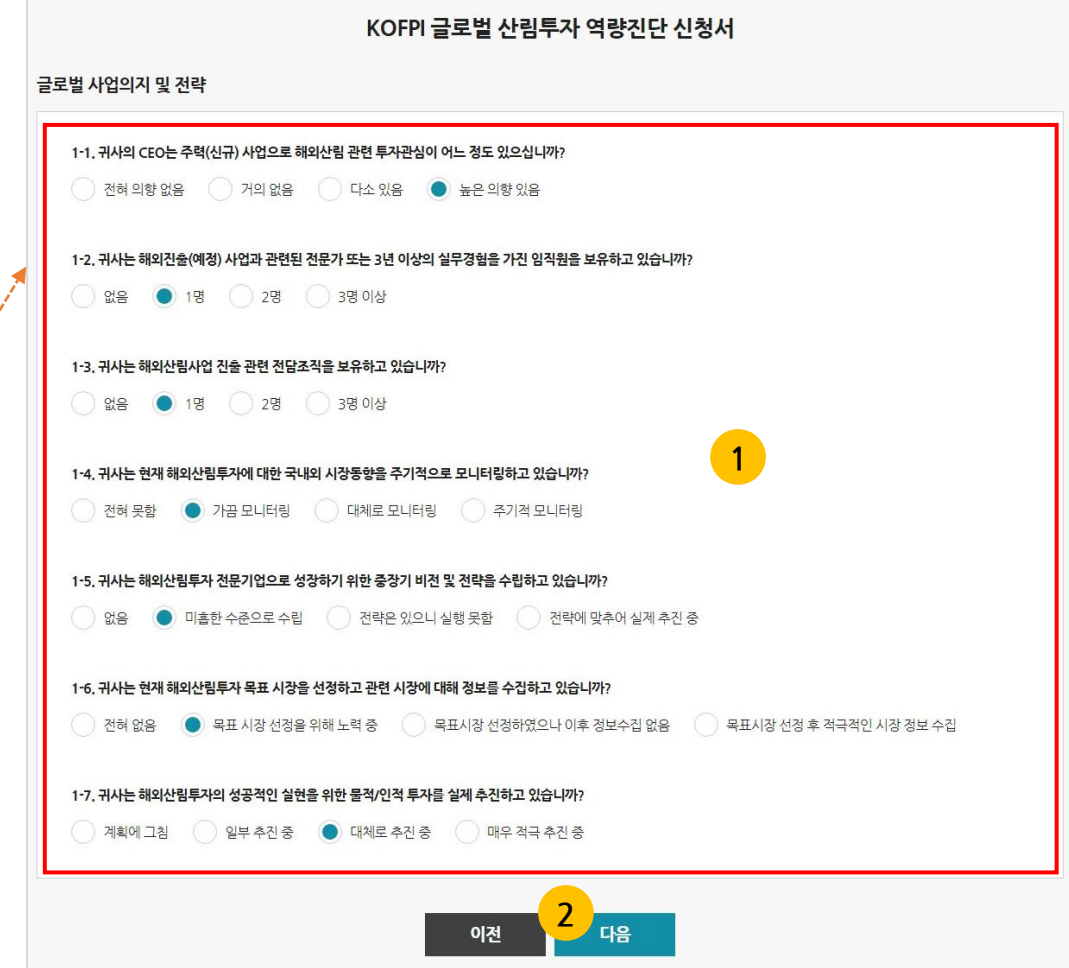

#### <u>시사용법 설명</u>

신청서 작성 3페이지 화면입니다. 총 7페이지로 구성 됩니다.

**1** 설문 문항별로 답변은 1개만 선택합니 다. 3페이지 ~ 6페이지까지 같은 형식 입니다. (모든 문항 필수로 선택)

**<sup>2</sup>** 다음 버튼을 클릭하면 다음 페이지로 이 동됩니다. 이전 버튼 클릭 시에는 신청 서 작성 2페이지로 돌아갑니다. 입력한 데이터는 이전 또는 다음 버튼 클릭 시 임시저장됩니다.

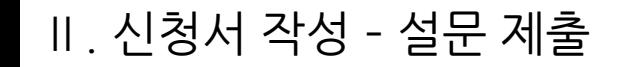

Kofpi sessema 글로벌 산림투자 역량진단 #289 신청하기 (동의하시는 경우, 담당자가 별도의 연락을 드릴 예정입니다.)  $\overline{a}$  $02 -203$ 예 이니요 신경서 작성 신정서 제휴 初期基础 图25 期外 KOFPI 글로벌 산림투자 역량진단 신청서 글로벌 경장력 확보 및 시장변화 대응 .<br>5-1, 귀서의 제외산업부자의 관련하여 경쟁사 대비 사업의 경쟁력 수준을 평가해 주십시 142 미술 - 이메트미출 - 그램이업과 배순 - 미래트우수 - 1 매우우수 5-2, 이사의 해외산업투자의 관련하여 기업이 목표로한 경영성과를 담성한 정도는 어떠합니까 8988 08805 28 08894 0899 5-3, 귀사는 해외선링투자와 관련하여 중앙기적 관점에서 기후변화 등 분경변화 이슈(CDM, REDD+ 등)에 대한 준비 및 대응 수준은 어느정도 입니까 대우미층 다소매층 다소액호 매우 90호 5-4. 귀사는 해외산업투자의 관련하여 중앙기격 관점에서 기술율합, 4차산업 등 기술 사회 변화 이슬에 대한 준비 및 대응 수준은 어느걸도 입니까? 매우 미름 다소매움 다소명호 매우명호 5-5, 귀사는 페이션입사일 개발과 관련하여 기업의 사회적 책임활동에 참여하고 있습니까 경제 참여 후합 : ( 2) 경 참여함 : ( 출출 참여함 : ( ) 적극 함여함 والمستحدث والمستحدث \* 항후 사업 전쟁 시, 에서가 보유한 책임 경쟁우의 요소는 무엇이라고 생각하십니까? (1개만 선택) 744 748 C 4PHS 8-89 C 7694 C 4001810413934146423 \* 글로벌역량진단 결과에 대한 대한인터뷰에 동의하십니까?  $\pi$   $\pi$ \* 귀사의 메외산립사업의 추진경과와 물에 추진계획을 구체적으로 기재해야 주십시오. \* 제외선행사업 관련 한국일업진흥원에 하고 싶은 말씀을 자유롭게 기계하여 추십시오. "모든 조사가 끝났습니다. 응답해 주셔서 감사합니다." - 이전 - 제출하기 -----------------------------------

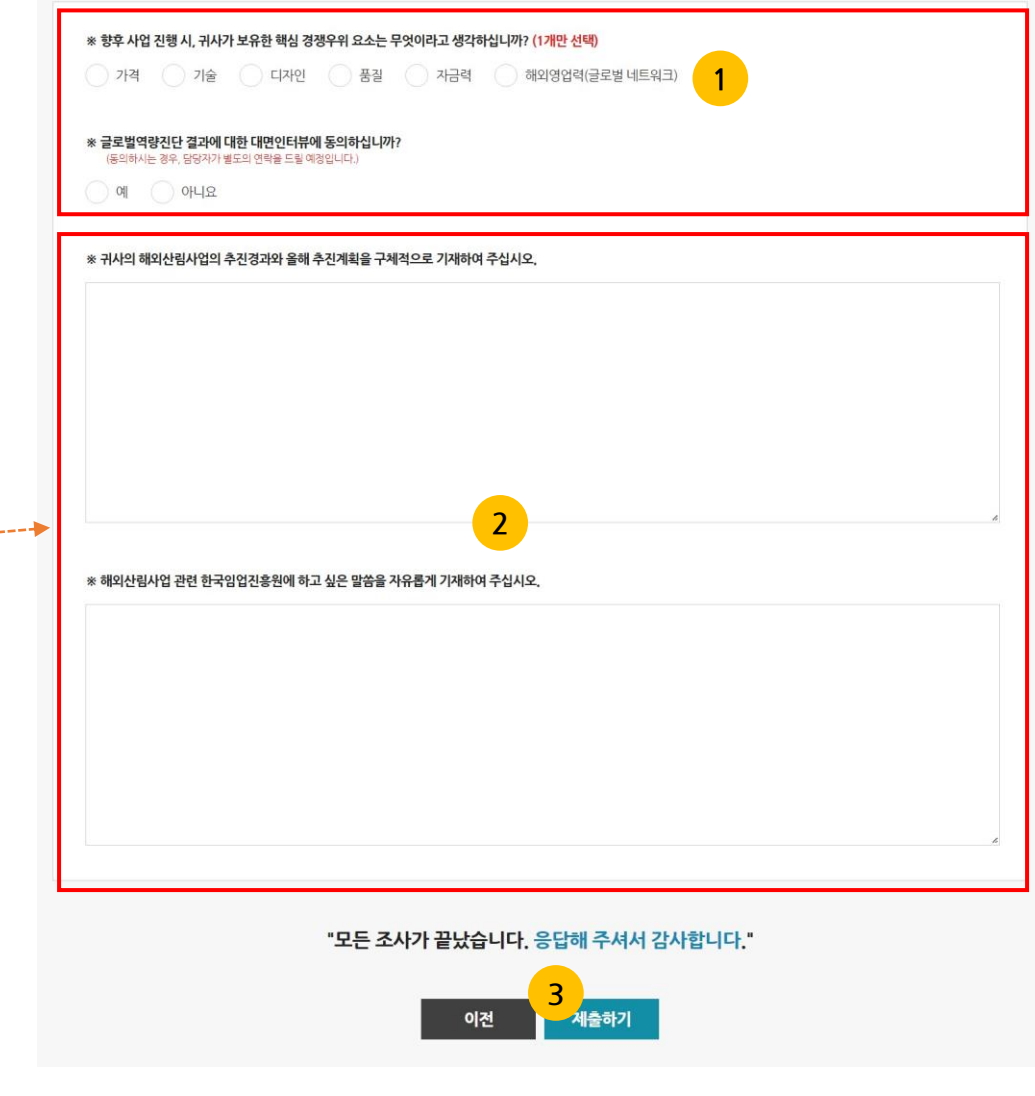

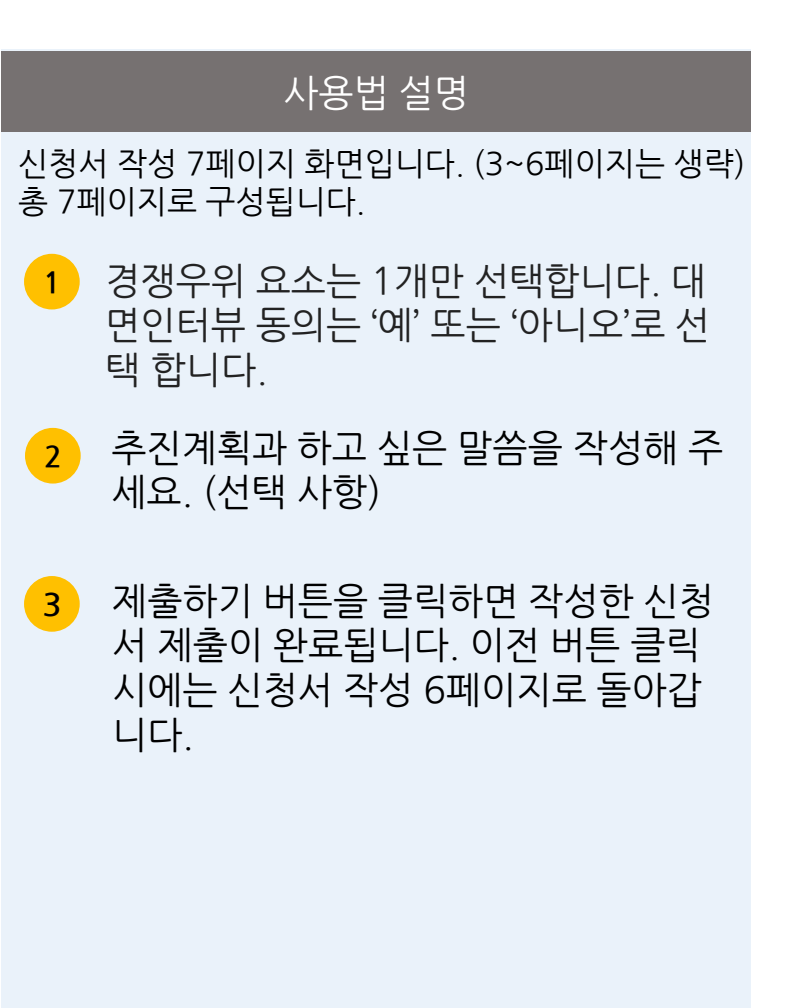

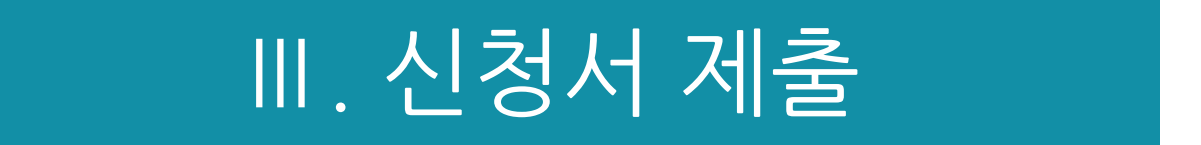

## Ⅲ. 신청서 제출

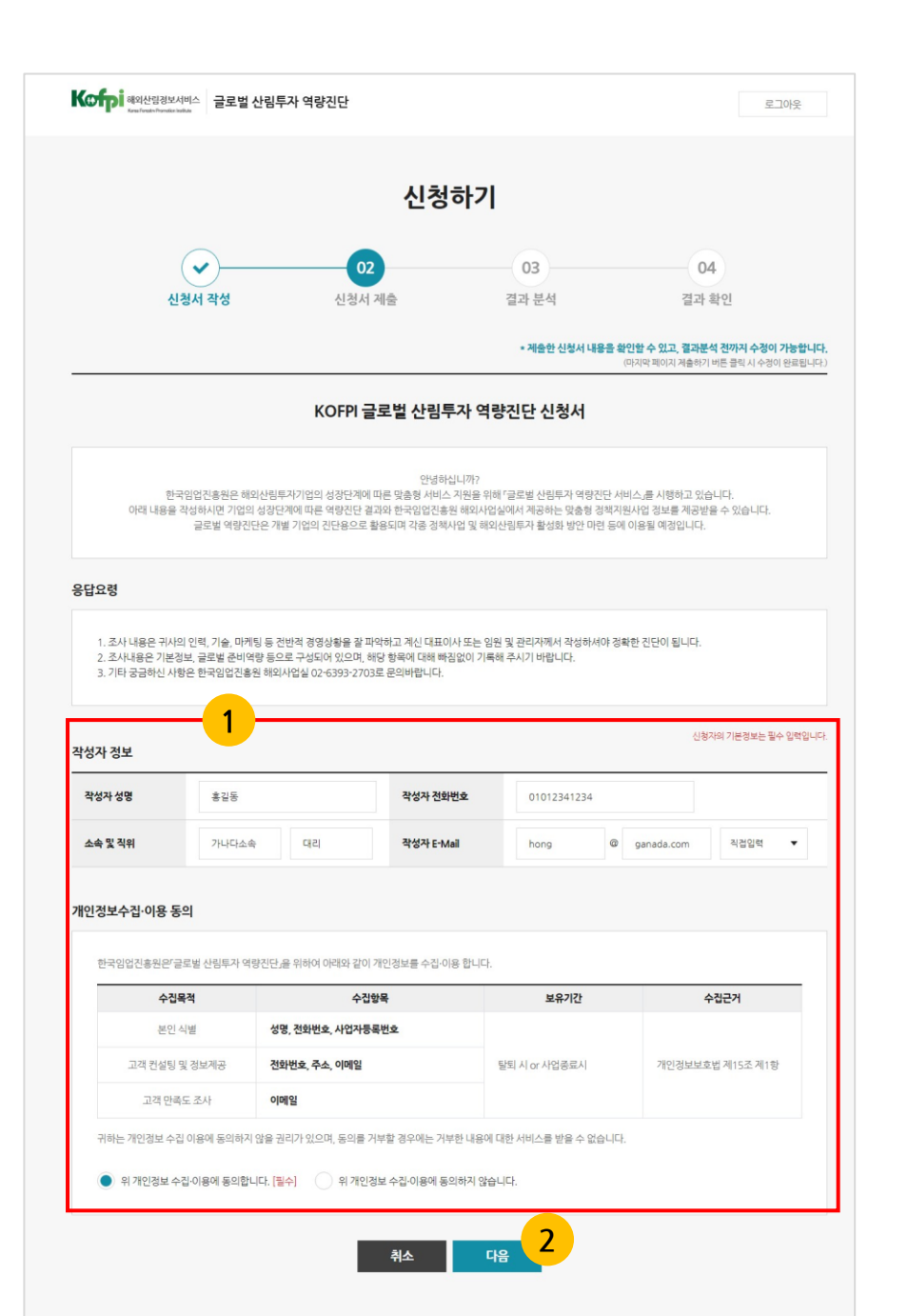

# 사용법 설명 **1** 신청서 제출 후 화면이며, 제출한 신청 신청서 제출 1페이지 화면입니다. 서 내용을 확인할 수 있고, 결과 분석 전 까지는 수정이 가능합니다. **2** 다음 버튼을 클릭하면 제출했던 신청서 다음 페이지를 확인 할 수 있습니다. 데 이터는 수정 후 이전 또는 다음 버튼 클 릭 시 임시저장됩니다.

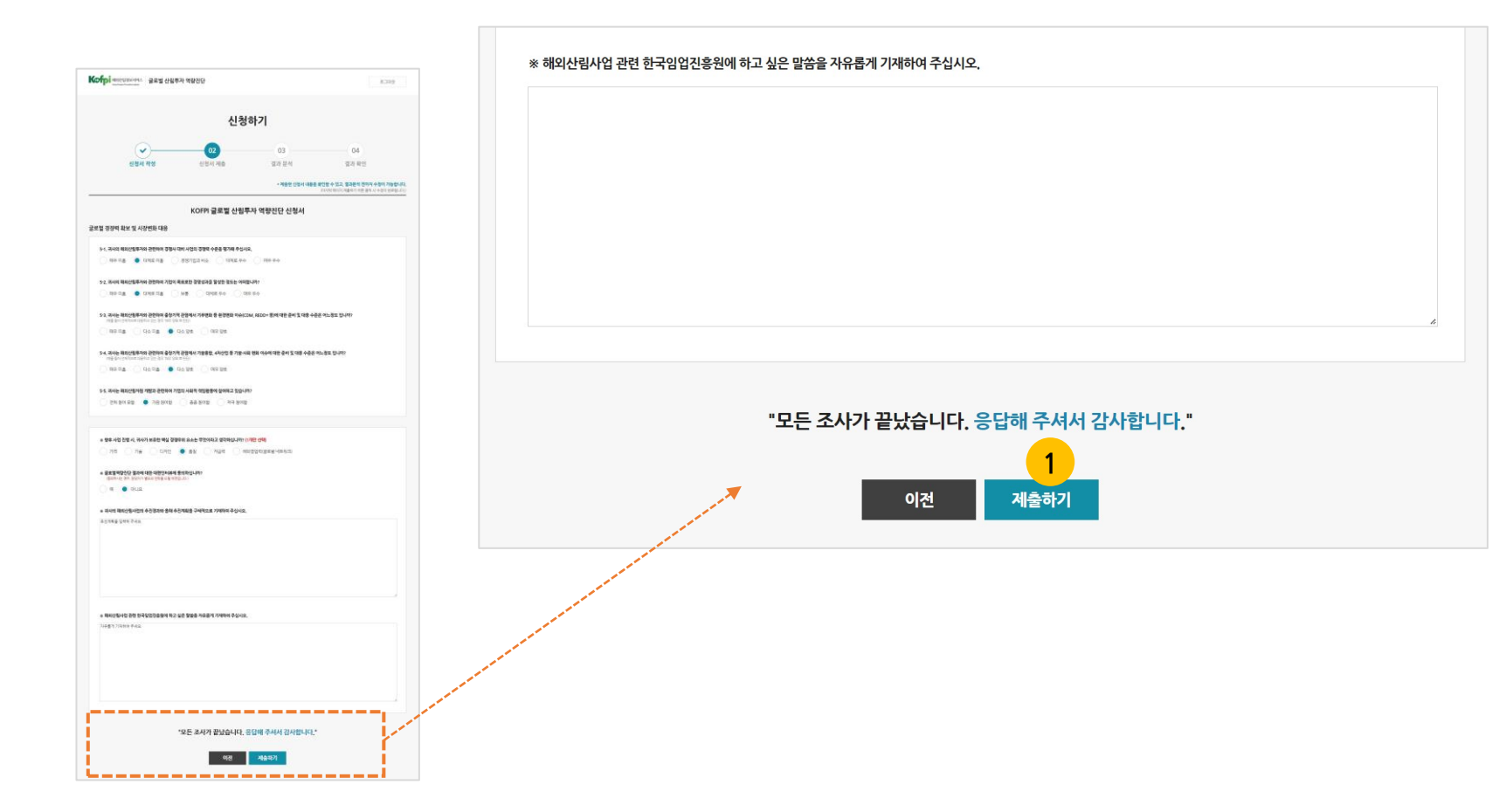

#### 신청서 제출 7페이지 화면입니다.

**1** 제출하기 버튼을 클릭하면 신청서 수정 이 완료됩니다. 이전 버튼 클릭 시에는 6페이지로 돌아갑니다.

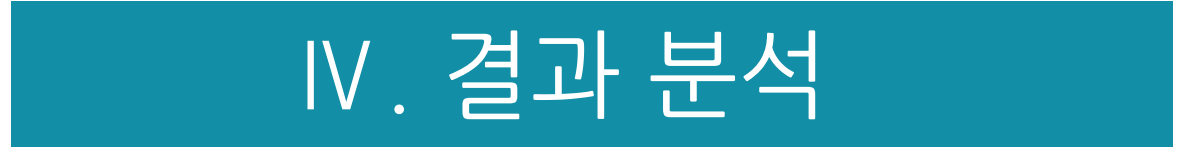

#### Ⅳ. 결과 분석

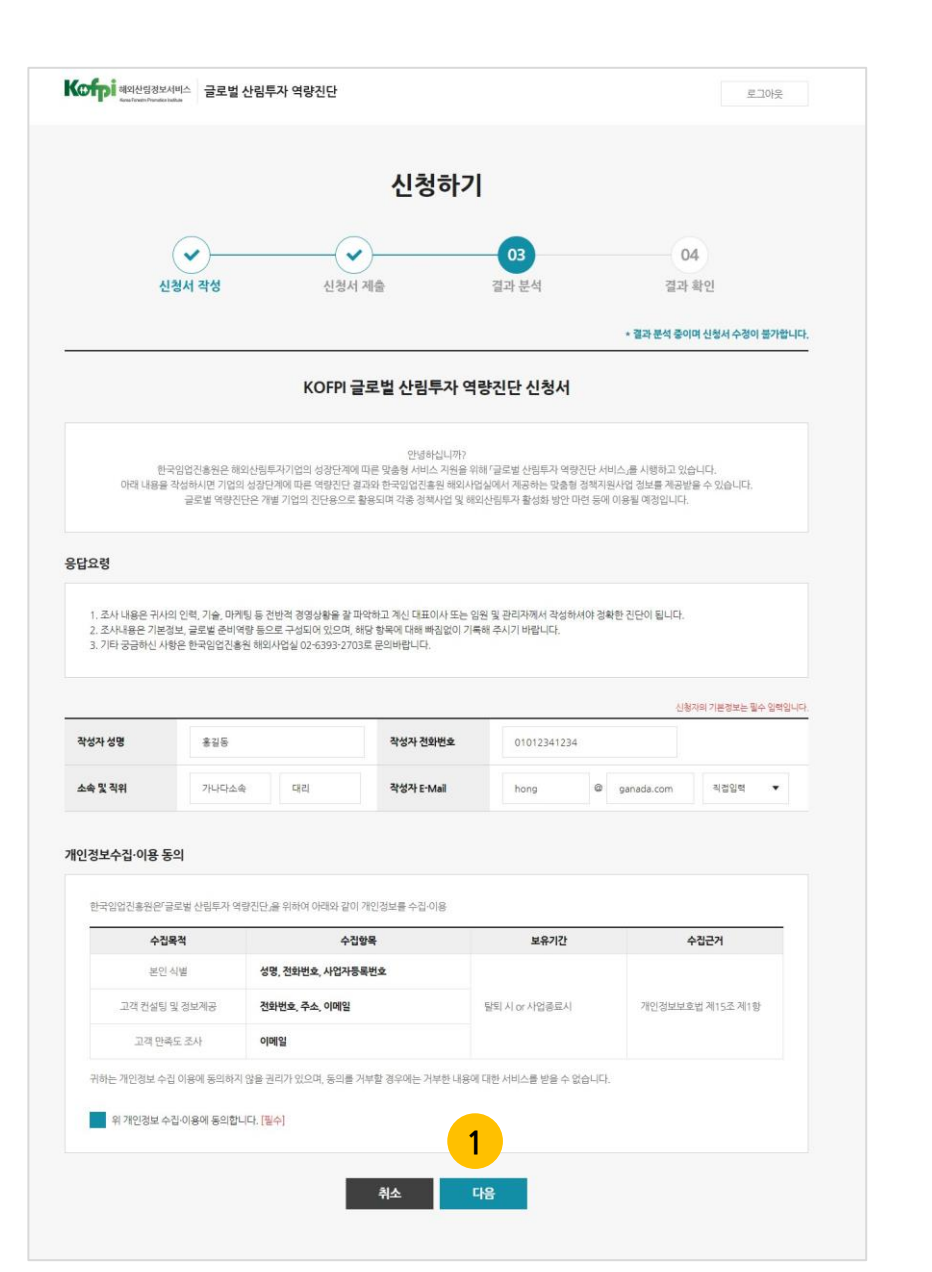

#### 사용법 설명

결과 분석 1페이지 화면입니다. 결과 분석 단계는 관리 자가 제출한 신청서를 분석하는 단계입니다.

**1**

결과 분석 단계에서는 제출한 신청서 수 정이 불가합니다. 다음 버튼을 클릭하면 제출했던 신청서를 확인할 수 있습니다.

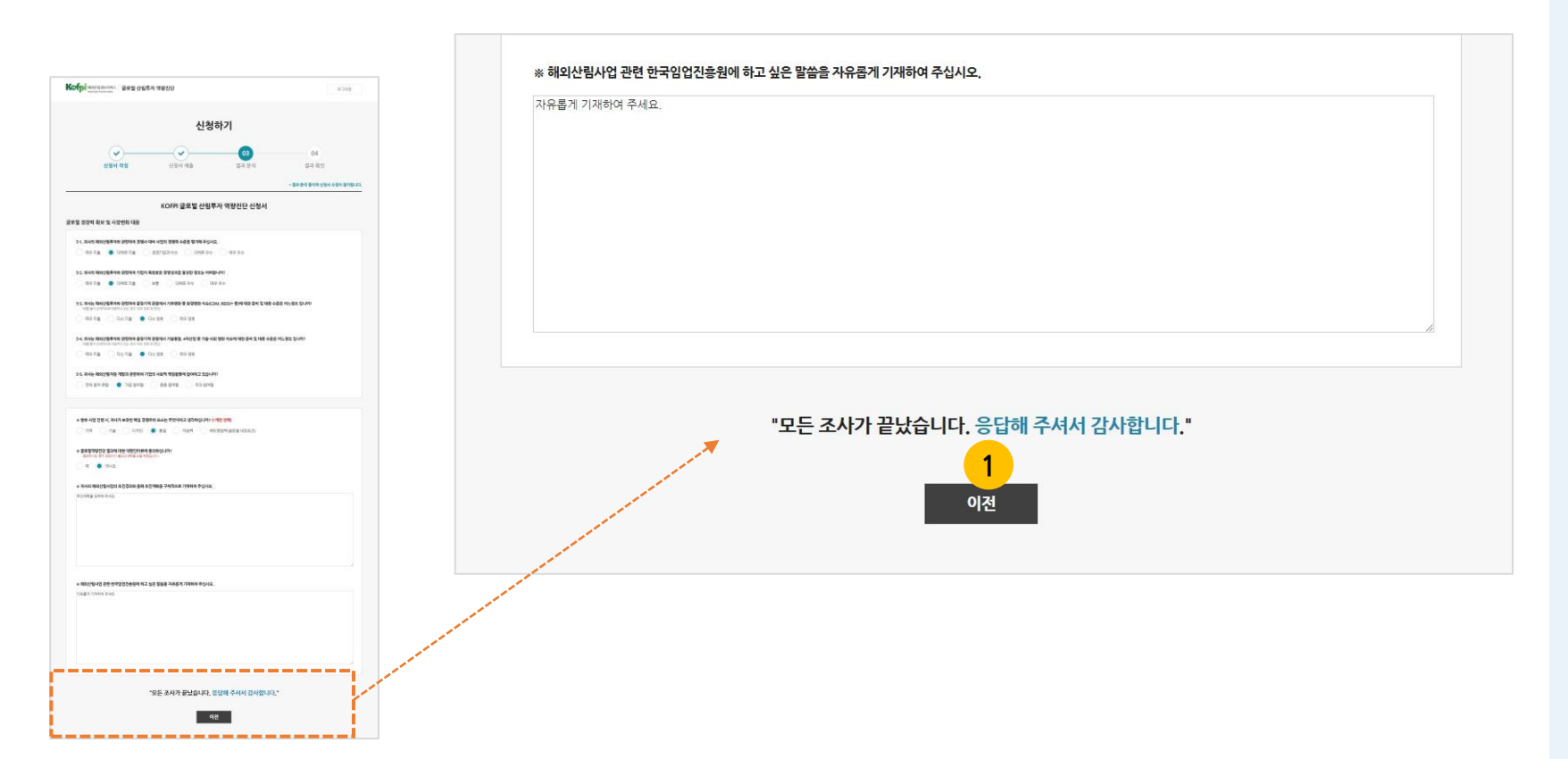

#### 결과 분석 7페이지 화면입니다.

**1** 결과 분석 단계로 7페이지에 제출하기 버튼이 없으며, 이전 버튼 클릭 시에는 6페이지로 돌아갑니다.

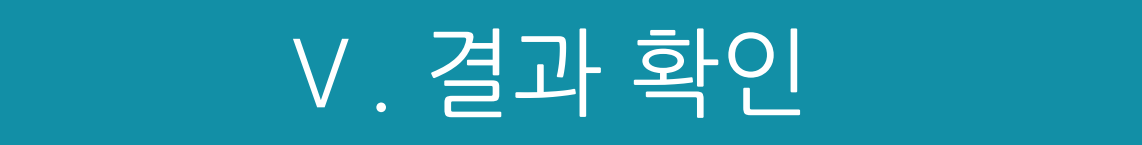

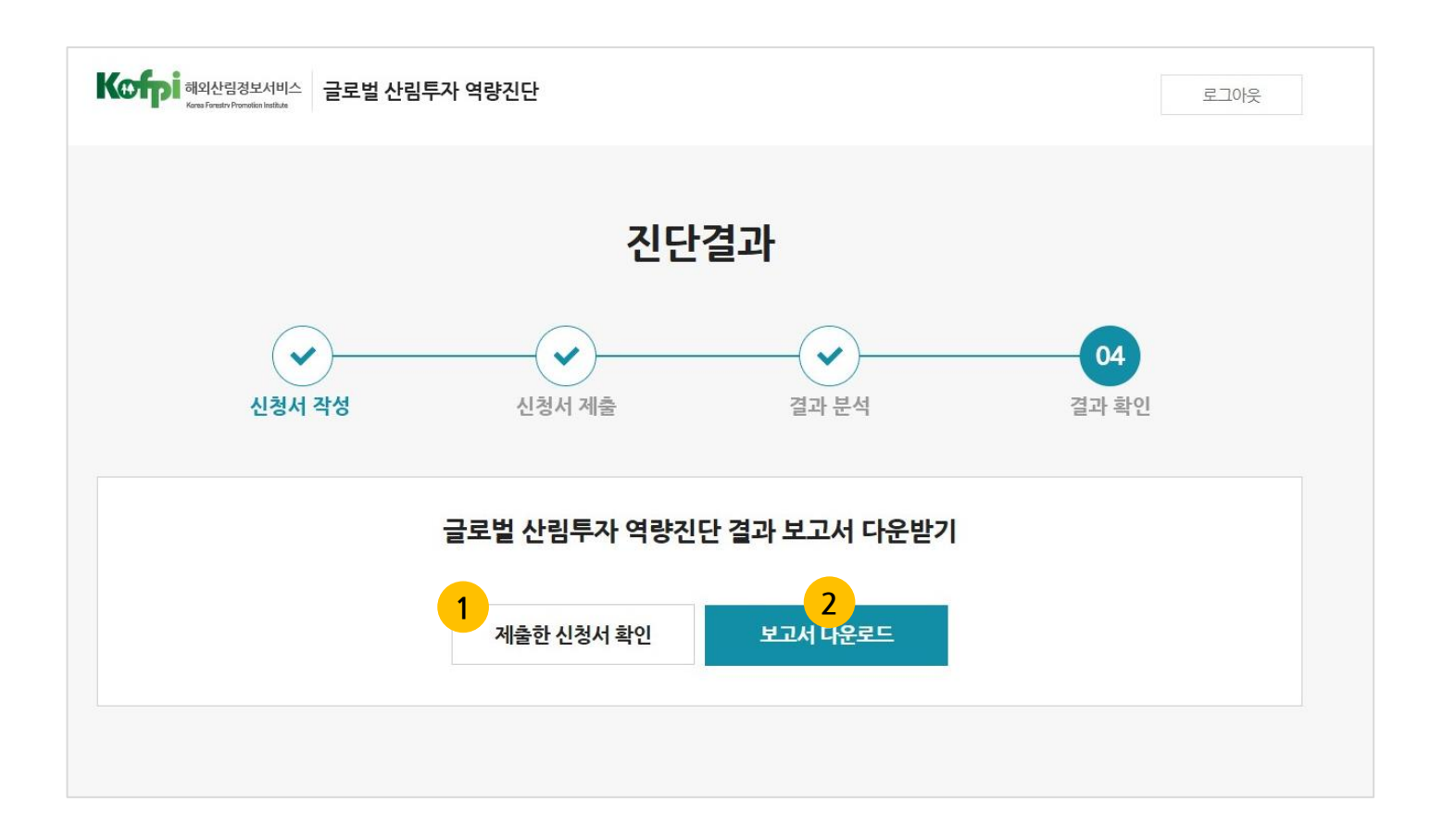

결과 확인 화면입니다. 제출한 신청서를 확인할 수 있 고, 보고서를 다운받을 수 있습니다.

**1** 제출한 신청서 확인 버튼 클릭 시 제출 한 신청서를 확인할 수 있습니다. > 다음 페이지 계속

**2** 보고서 다운로드 버튼 클릭 시 진단 결 과 보고서 파일을 다운 받을 수 있습니 다.

Ⅴ. 결과 확인(계속)

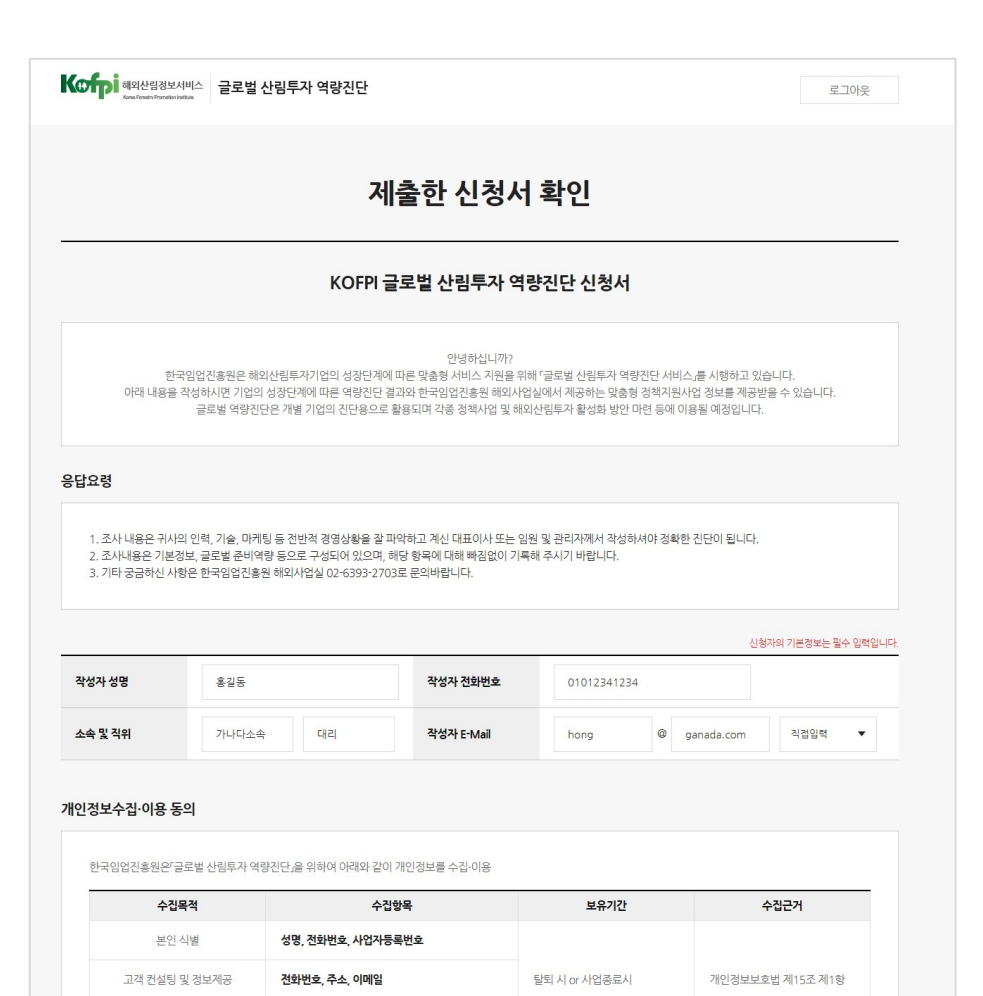

**1** 제출한 신청서를 확인할 수 있습니다. 제출한 신청서 확인 화면입니다. 데이터 수정은 불가합니다. 다음 버튼을 클릭하면 제출했던 신청서를 확인할 수 있습니다.

사용법 설명

귀하는 개인정보 수집 이용에 동의하지 않을 권리가 있으며, 동의를 거부할 경우에는 거부한 내용에 대한 서비스를 받을 수 없습니다.

이메일

고객 만족도 조사

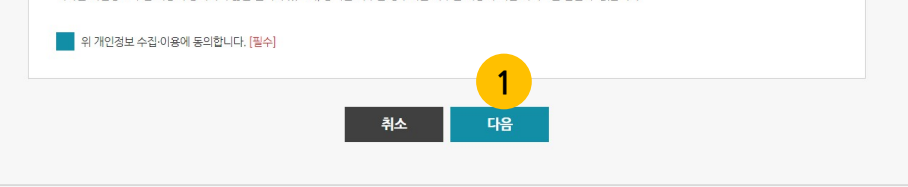

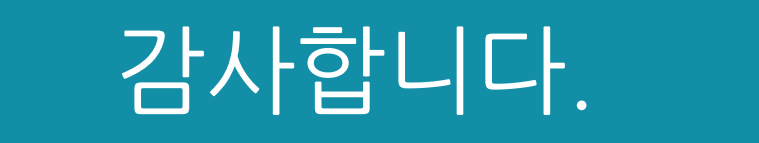